# Green Motion DC EV chargers Commissioning guide for third-party OCPP servers

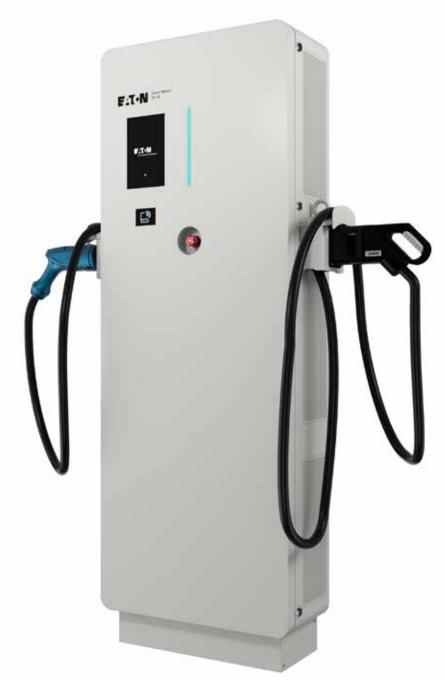

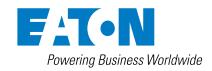

#### DISCLAIMER OF WARRANTIES AND LIMITATION OF LIABILITY

The information, recommendations, descriptions and safety notations in this document are based on Eaton Corporation's ("Eaton") experience and judgment and may not cover all contingencies. If further information is required, an Eaton sales office should be consulted. Sale of the product shown in this literature is subject to the terms and conditions outlined in appropriate Eaton selling policies or other contractual agreement between Eaton and the purchaser.

THERE ARE NO UNDERSTANDINGS, AGREEMENTS, WARRANTIES, EXPRESSED OR IMPLIED, INCLUDING WARRANTIES OF FITNESS FOR A PARTICULAR PURPOSE OR MERCHANTABILITY, OTHER THAN THOSE SPECIFICALLY SET OUT IN ANY EXISTING CONTRACT BETWEEN THE PARTIES. ANY SUCH CONTRACT STATES THE ENTIRE OBLIGATION OF EATON. THE CONTENTS OF THIS DOCUMENT SHALL NOT BECOME PART OF OR MODIFY ANY CONTRACT BETWEEN THE PARTIES.

In no event will Eaton be responsible to the purchaser or user in contract, in tort (including negligence), strict liability or other-wise for any special, indirect, incidental or consequential damage or loss whatsoever, including but not limited to damage or loss of use of equipment, plant or power system, cost of capital, loss of power, additional expenses in the use of existing power facilities, or claims against the purchaser or user by its customers resulting from the use of the information, recommendations and descriptions contained herein. The information contained in this manual is subject to change without notice.

# **Content overview**

| 1. | INTRODUCTION                                 |                                               |   |
|----|----------------------------------------------|-----------------------------------------------|---|
|    | 1.1                                          | The scope of this document                    | 5 |
| 2. | CONFIGURING CONNECTION TO THE BACKEND SERVER |                                               |   |
|    | 2.1                                          | Accessing the configuration page via Ethernet | 5 |
|    | 2.2                                          | OCPP configuration                            | 8 |

## 1. Introduction

#### **Before you start**

The contents of this manual are the copyright of the publisher and may not be reproduced (even in excerpts) without the prior written approval of Eaton Corporation. While every effort has been made to ensure the accuracy of the information contained within this manual, Eaton assumes no liability for any error or omission. Eaton reserves the right to modify the design of its products. Unauthorised copying and lending of this manual is prohibited.

#### **Technical disclaimer**

In line with our goal to continuously improve the products and customer service we provide, all specifications contained in this document are subject to change without notice.

#### **Legal entity**

Eaton Industries Manufacturing GmbH

Address: Place de la Gare 2

1345 Le Lieu SWITZERLAND

Web: www.eaton.com/greenmotion

## 1.1 The scope of this document

This document briefly explains configuring OCPP parameters for connection to a third-party backend server on the Green Motion DC range of products.

# 2. Configuring connection to the backend server

The Green Motion DC EV charger can be configured via a web portal using the configuration page. The web portal is accessible from a laptop, connected via Ethernet to the internal Teltonika RUTX09 modem/router.

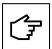

The web portal is supported by Chrome, Opera, and Firefox web browsers. It is not supported by the Safari browser.

### 2.1 Accessing the configuration page via Ethernet

To access the configuration page via Ethernet, proceed as per the following steps:

- Step 1. Turn the EV charger OFF using the circuit breaker.
- Step 2. Gain access to the internal Teltronika router inside the unit (consult the documentation for more information)
- Step 3. Connect a laptop with an RJ-45 cable to any of the LAN ports of the Teltonika router (see Figure 1)
- Step 4. Turn the EV charger ON using the circuit breaker. Wait for the LED indicator on the EV charger to turn green.

Figure 1. Teltonika RUTX09 modem/router

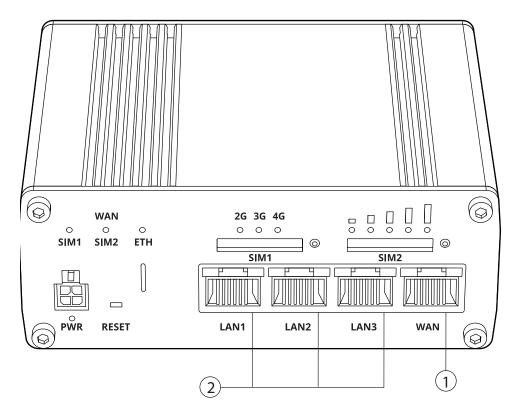

| Tag | Description       |
|-----|-------------------|
| 1   | WAN Ethernet port |
| 2   | LAN Ethernet port |

**Step 5.** Using a web browser, navigate to the address: http://192.168.52.11. You may see a warning message before you get to the configuration page. You can safely ignore this warning and proceed further (see Figures 2 and 3):

Figure 2. Privacy warning

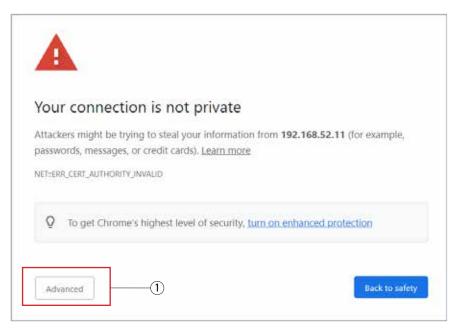

Click the "Advanced" button (1). A new section will open, offering additional options (Figure 3).

Figure 3. Privacy warning - advanced options

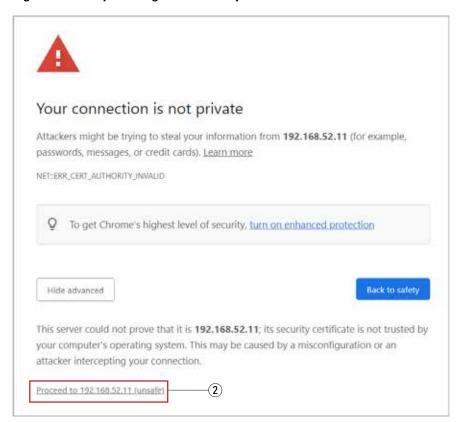

Click the "Proceed to 192.168.52.11 (unsafe)" hyperlink (2) to proceed to the configuration page.

Figure 4. Configuration page

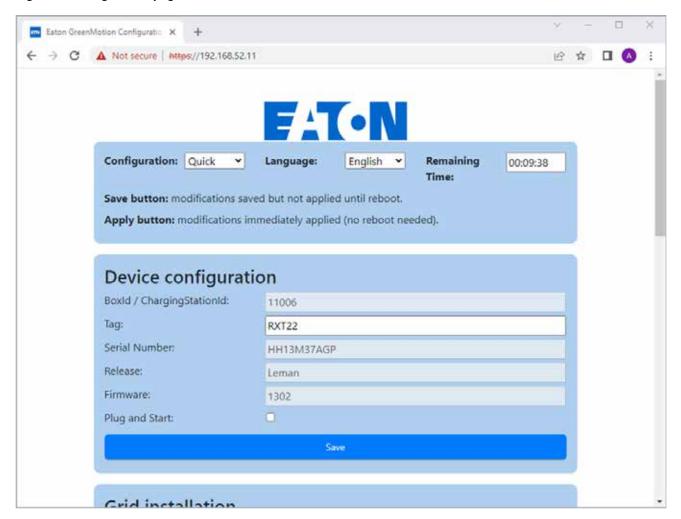

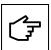

If the fields are blank after the configuration page is loaded, try clearing the browser cache.

When connecting the EV charger via the Ethernet, configuration session is active for 30 minutes. After 30 minutes, the EV charger must be restarted for the configuration session to be resumed.

### 2.2 OCPP configuration

The Green Motion Building EV charger connects to the Eaton Charging Network Manager (CNM) backend using the OCPP 1.6-J protocol. The **OCPP configuration** section is preconfigured and no changes are required when connecting to Charging Network Manager (CNM).

Figure 5. OCPP configuration section

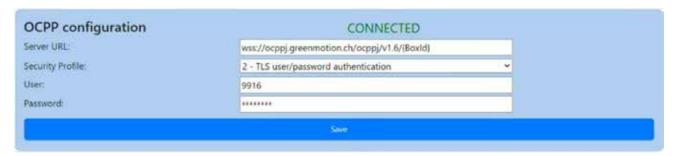

In case the EV charger is used by a Charge Point Operator (CPO) with a third-party backend server, the default configuration parameters must be updated with the parameters provided by the CPO according to the following steps:

- **Step 1.** Go to the **OCPP configuration** section.
- Step 2. In the "Server URL" text box, enter the URL of the third-party backend OCPP server.
- **Step 3.** Select a security profile for the OCPP from the drop-down menu. It is recommended to use security profile 2: TLS-based credential authentication<sup>1</sup>.
- Step 4. In the "User" text box, enter the username to access the OCCP server.
- Step 5. In the "Password" text box, enter the password to access the OCCP server.
- Step 6. Click "Save" and "Restart App" in the Reboot and Apply section at the bottom of the configuration page.

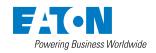

<sup>&</sup>lt;sup>1</sup> The security profile must match the profile used on the backend server.